# Quick Start Guide DS7700

Download app: **Smart Life of Tuya Smart** (=zelfde app) Uitgever: Volcano Tech. Lim. / Tuya Inc.

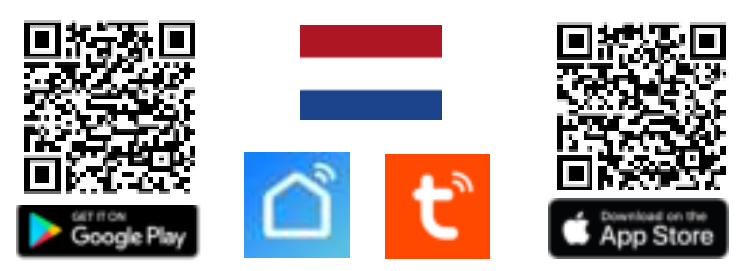

# **→ Sluit scherm en deurbel aan via de aansluitschema's (z.o.z.)**

# **Aansluitoptie: Doorsafe 7700**

 $\rightarrow$  Verbindt deurbel met internet module. Dus verbindt de rode en blauwe draad die uit de deurbel komen met de twee BUS poorten bij CH1 van de internet module.

→ Verbindt de internet module met een UTP netwerkkabel met de internet router (gebruik vooral bij een lengte langer dan 10m. een CAT6 netwerkkabel)

→ Verbindt de internet module met het scherm. Dus verbindt de twee BUS poorten bij CH2 van de internet module met de twee BUS poorten op het scherm.

 $\rightarrow$  Sluit de internet module aan op de netspanning, dus 220V AC. Sluit de blauwe nuldraad aan op het aansluitpunt N en de bruine fase-draad aan op het aansluitpunt L.  $\rightarrow$  Zet nu het scherm aan met de knop aan de rechterkant van het scherm.

→ Kies in het menu van het scherm voor VOEG NIEUWE APPARATEN TOE

→ Ververs eventueel een paar keer om het scherm in het LAN netwerk te laten zoeken  $\rightarrow$  Deurbellen kunnen worden toegevoegd door op + te drukken.

→ Druk voor het toevoegen van een ONVIF camera op + en voer dan de gebruikersnaam en wachtwoord in. Bij de DS3122/DS3123/DS3124 bewakingscamera is dit user:

## **Scherm koppelen aan de app**

→ Voorzie de internet module van internet

- $\rightarrow$  Kies in het menu onderste optie waar een QR code zichtbaar is.
- $\rightarrow$  Open de Smart Life app
- → Kies voor 'Toestel toevoegen' of rechtsboven de '+'
- $\rightarrow$  Kies helemaal rechtsboven voor [-]
- → Scan de QR-code

admin & ww: admin.

- $\rightarrow$  U ziet nu een percentage van de voortgang
- → Nadat toevoegen succesvol is, pas eventueel de naam aan
- → Kies 'Doorgaan' en de koppeling is afgerond

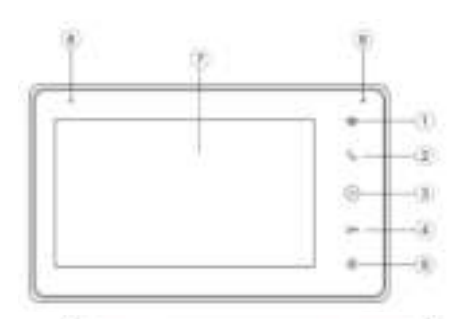

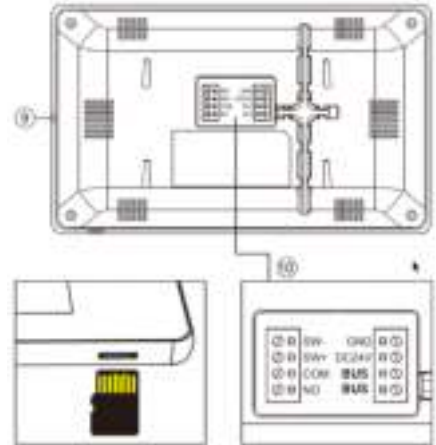

Max.128GB (Class 10, FA732)

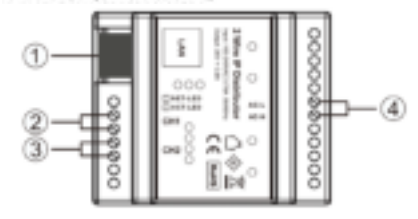

# **Scherm**

- 1. Toezicht
- (door deurbel kijken) 2. Oproep beantwoorden
- 3. Home button
- 4. Deur openen
- 5. Instellingen
- 6. Microfoon
- 7. Touchscherm
- 8. Indicatielampje (knippert bij een gemiste oproep)

9. Aan/uit knopje 10. Aansluitpunten → Power: GND/DC24V (24- 36V 0,8A DC)  $\rightarrow$  BUS (PLC): naar deurbel of internet module; non-polair, dus verkeerd om aansluiten is net mogelijk  $\rightarrow$  NO/COM: bestaande deurbelgong AC of DC, of DS6601 zender  $\rightarrow$  SW-/SW+: extra deurbel drukknop om extra gong te laten rinkelen.

# **Internet module DS6702**

1. LAN poort voor netwerkkabel naar de internet router 2. CH1 BUS 2 draads naar deurbel (niet-polair) 3. CH3 BUS 2 draads naar scherm (niet-polair) 4. Netspanning 220V AC aansluiting

# **INSTELLINGEN IN DE APP**

#### **Praten**

 $\rightarrow$  Eenmalig: stel tweewegs audio in  $\rightarrow$  kijk in app door camera  $\rightarrow$  open instellingen  $\rightarrow$ kies: 'Basis Feature Set' → stel bij Audiomodus 'tweewegs audio' in

 $\rightarrow$  Kies 'Talk' om te kunnen praten

 $\rightarrow$  Druk op het 'Speakertie icon' om het geluid van buiten te dempen of te horen

**Resolutie** → Kies 'HD' of 'SD' om te veranderen van resolutie, HD is de hoogste.

**Wisselen van deurbel (bij >2 aangesloten deurbellen/camera's)** → kies 'Switch'

### **Handmatig opnames maken**

 $\rightarrow$  Kies 'Picture' of 'Record' om een aanvullende foto of video te maken

 $\rightarrow$  kijk opnames terug bij 'Photo' (scroll knoppen naar beneden) (deze handmatig gemaakte opnames worden opgeslagen in het smartphone geheugen)

# **Bekijken video opnames:**

 $\rightarrow$  kijk in app door camera  $\rightarrow$  kies: 'Playback' in app (scroll knoppen naar beneden) (Zet hiervoor wel eerst in het scherm de DVR functie aan.)

#### **Bekijken foto's & meldingen:**

 $\rightarrow$  kies 'Profiel' onder in app  $\rightarrow$  kies: 'Berichten'

#### **Bewegingsmelder aanzetten:**

 $\rightarrow$  kijk in app door camera  $\rightarrow$  open 'Instellingen'  $\rightarrow$  kies: 'Instellen detectie-alarm' → zet 'Bewegingsdetectie Alarmschakelaar' aan → Stel eventueel een tijdschema in

#### **Delen met extra gebruikers:**

**+ FAQ's** 

**+ TUTORIALS** 

Iedere gebruiker heeft een eigen account nodig.

Gebruik voor een nieuwe account een nieuw emailadres.

→**Alle rechten delen:** ga naar profiel → kies: 'Homebeheer' →voeg leden toe aan een ruimte/familie (accountnummer=emailadres)

→**Beperkte rechten (geen unlock):** → kijk door camera → open instellingen → kies 'Toestel delen' (accountnummer=emailadres)

You Tube

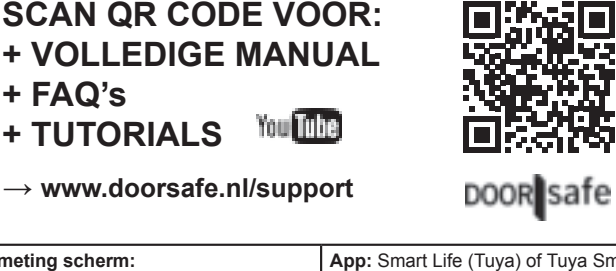

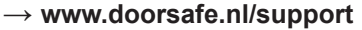

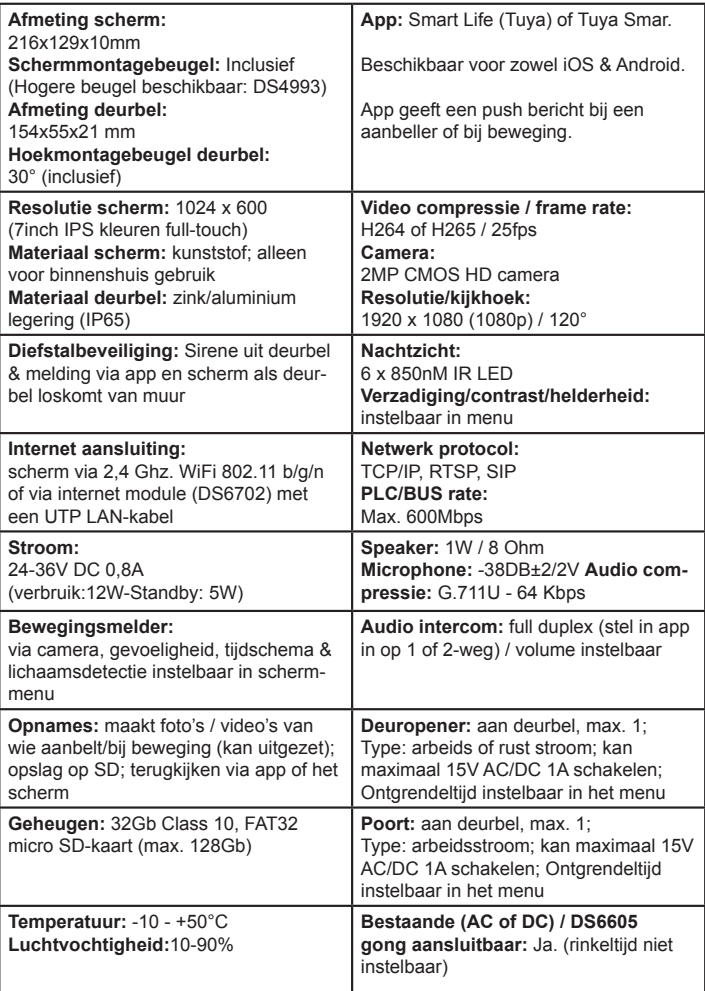

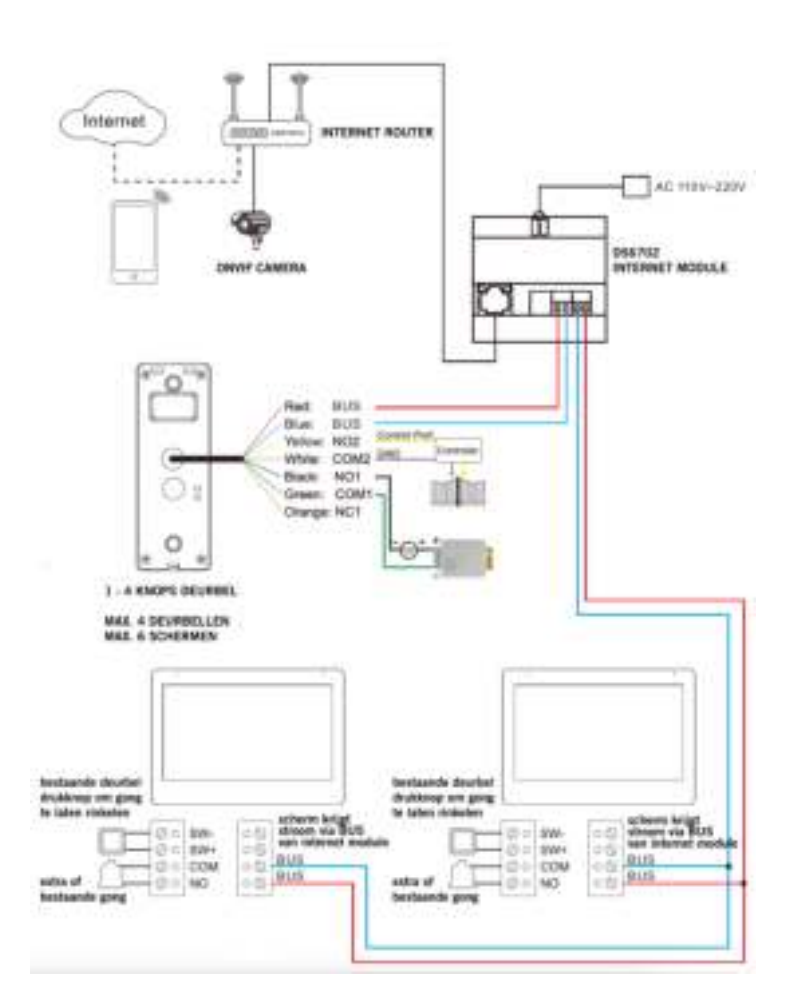

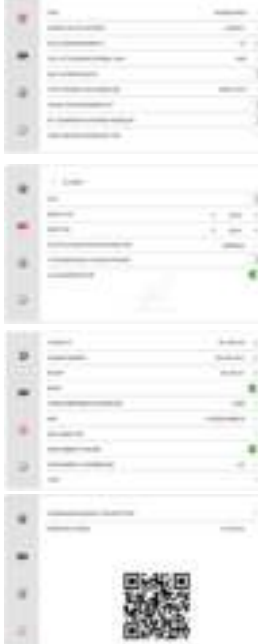

#### **ALGEMENE INSTELLINGEN**  $\rightarrow$  Stel taal in Nederlands, Engels, Duits of Frans.

→ Gioriaan ministrance, Englis, Emilie<br>→ KAMER VAN DIT SCHERM Stel het eerste 'Master' scherm in op KAMER1. Stel de rest van de schermen in op kamer 2- 6. Twee schermen kunnen niet dezelfde kamernummer hebben. → STEL KAMERNUMMER IN Bij een of meerdere deurbellen<br>met 1 drukknop: stel dit op alle schermen in op 101. Bij >2 knoppen: per knop een ander nummer.→ TIJD TOT SCHERM<br>STANDBY GAAT Stel de tijd in tot het scherm op zwart gaat. → NIET STOREN MODUS Zet de niet storen modus aan om geen beltoon te horen als iemand aanbelt.→ TYPE OPNAME AANBELLER Stel in of er een foto of een video of geen opname wordt gemaakt van wie aanbelt (bekijk de opnames door in het basis menu te kiezen voor DVR of CAMERA) → VRAAG OM SPRAAKBERICHT Stel in of de deurbel moet vragen om een spraakbericht achter als een oproep niet wordt opgenomen (stel eventueel een zelf ingesproken begin en eindtekst  $\overline{in}$ )  $\rightarrow$  DIT SCHERM AFLUISTEREN MOGELIJK Stel of als er een tweede scherm is aangesloten, het ene scherm het andere scherm kan afluisteren. → VOEG NIEUWE APPARATEN TOE Koppel deurbellen en ONVIF camera's aan het scherm.

# **DVR INSTELLINGEN**

→ Er kunnen bewegingen worden opgenomen van in totaal<br>vier deurbellen of ONVIF camera's. Deze opnames zijn ook via de 'Playback' functie in de app terug te kijken.

→ DVR Zet DVR aan om bewegingen op tenemen. → BEGIN<br>& EIND TIJDStel eventueel een begin en eind tijd in waarin bewegingen worden opgenomen. Stel voor begin en eind tijd dezelfde tijd in om altijd bewegingen op te nemen. → GEVO-ELIGHEID BEWEGINGSMELDER Stel de gevoeligheid van<br>de bewegingsmelder in op laag, normaal of hoog. → TOON BEWEGING TIJDENS STANDBY Zet aan om het scherm aan te laten gaan zodra er een beweging te zien is. → LICHAAMS-DETECTIE Filter bewegingsmeldingen op lichamen.

## **NETWERK INSTELLINGEN**

→ LOKAAL IP Bekijk het IP adres van het scherm of stel handmatig in als DHCP uit staat.→ SUBNET<br>MASK Bekijk de SUBNET MASK van het scherm of stel handmatig in als DHCP uit staat.→ POORT Bekijk de GATEWAY van het scherm of stel handmatig in als DHCP uit staat.→ DHCP Zet aan of het IP adres, Subnet Mask en de Gateway automatisch moeten worden ingsteld. → VIDEOCOMPRES-<br>SIE STANDAARD Stel de videocompressie in op H264 of H265. → WIFI Zet de WiFi van het scherm en laat het scherm verbinden met een WiFi netwerk. → WIFI RESETTEN Reset de WiFi naar de standaard instellingen. Het scherm zal opnieuw opstarten. → PUSH BERICHT VIA APP Stel in of de app een melding geeft zodra iemand aanbelt. → PUSH BERICHT VERTRAGING Stel eventueel een vertraging in voor het ontvangen van een melding via de app zodra iemand aanbelt.→ VOIP Deze<br>functie is niet in gebruik  $\frac{1}{10}$  is niet in gebruik

**OVERIGE INSTELLIN**

→ STANDAARDWAARDEN TERUGZETTEN Zet het scherm terug naar standaardwaarden. Het scherm zal opnieuw opstarten.

→ FIRMWARE VERSIE Bekijk de firmware versie. De firmware kan worden geüpgraded via de SD-kaart.

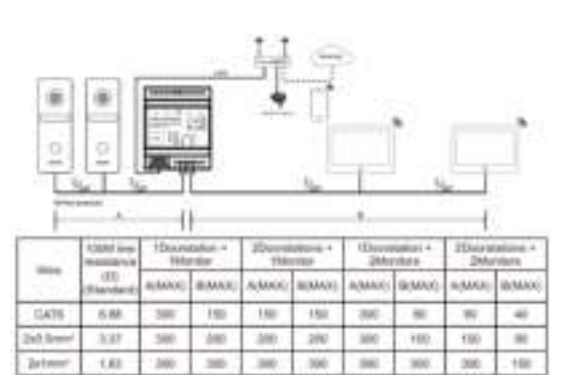

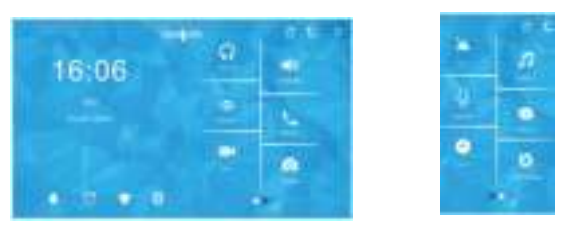

- → **FOTO** Bekijk leuke (vakantie) foto's die u op de SD-kaart heeft gezet
- → **MUZIEK** Luister naar leuke eigen muziek die u op de SD-kaart heeft gezet
- → **OPNEMEN** Neem een spraak memo op (is in te stellen als spraakbericht) → **BERICHT** Luister naar de door bezoekers achtergelaten spraakberichten
- 
- → **KLOK** Bekijk de tijd en de datum

→ **16:16** druk op de tijd (hier 16:16) om voortdurend een klok op het scherm te zien → **INSTELLINGEN** Ga naar alle instellingen

→ **MONITOR** Luister naar geluid dat bij de andere aangesloten schermen te horen is

- → **UITZENDEN** Praat door de andere aangesloten schermen
- → **TOEZICHT** Kijk door de deurbel

→ **BELLEN** Bel naar de eventuele andere schermen

- → **DVR** Bekijk de gemaakte video's van aanbellers of bewegingen
- → **CAMERA** Bekijk de gemaakte foto's van aanbellers
- → **BELLETJE ICON** Ga naar beltoon instellngen

→ **WEKKER ICON** Ga naar tijd, datum & wekker instellingen

TSHIRT ICON Verander achtergrond afbeelding (of plaats een eigen afbeelding als

.JPG die kleiner is dan 1920x1080 in de map SKIN op de SD-kaart en herstart)

→ **SD-KAART ICON** Formateer de SD-kaart

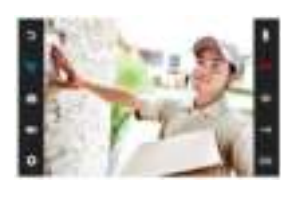

**Gall** 

 $\mathbb{R}$  $\mathbb{R}$  $\mathbb{R}$ ×

匾  $\mathbb{R}$  $\equiv$ **HE** 

 $\equiv$  $\mathbb{H}$  $\mathbb{N}$ **B** 

# **TIJDENS EEN OPROEP**

→ Druk tijdens een oproep op de microfoon om het geluid te dempen van het scherm. → Druk om een oproep te beant-<br>woorden op het groene telefoontje. → Druk op het beeld om<br>te zoomen naar volledig scherm. → Druk om een oproep te beëindigen op het rode telefoontje of op het gebogen pijltje. → Druk om de deur/poort te openen op het sleuteltje of de poort. → Druk om door de deurbel te kijken, zonder dat er eerst iemand heeft aangebeld op de knop met het oog. Om iets te kunnen zeggen of de deur te kunnen openen: druk op het groene telefoontje. → Druk om een oproep door te verbin-den naar een tweede scherm op de 'doorverbinden' knop. → Foto/videocamera: maak een aanvullende foto of video van

wie in beeld is (kijk terug via DVR of Camera) → Druk op de knop met het wieltje voor instellingen van:<br>TOESTELNAAM / MICROFOONVOLUME IN DE DEURBEL / LUIDSPREKERVOLUME IN DE DEURBEL / TYPE BELTOON (Stel dus hier per deurbel het type beltoon in. Voor een eigen beltoon: voeg op de SD-kaart in het mapje MYRING een .AAC audio bestand toe.) / HELDERHEID / CONTRAST / VERZADIGING / FIRMWARE VERSIE

> volgende pagina: POORT SLUIT TIJD / POORT OPEN TIJD

#### **BELTOON INSTELLINGEN**

→ VOLUME / DUUR BELTOON DEURBEL OPROEP Stel de lengte en het volume in van hoe hard de beltoon uit het scherm komt. → DUUR BELTOON DEURBEL OPROEP Stel in hoe lang de beltoon klinkt nadat er iemand heeft aangebeld → DUUR BELTOON DIE UIT DE DEURBEL KOMT Stel het volume van hoe hard de beltoon uit de deurbel komt. → TYPE /DUUR BELTOON INTERCOM OPROEP Stel een aparte beltoon en de duur in voor wanneer het ene naar het andere scherm belt. → NACHTMODUS INSTELLINGEN Stel een bijv. tijdens de nacht een ander beltoon volume in.

# **TIJD/WEKKER INSTELLINGEN**

→TIME SYNCHRONISATIE DIENST Zet aan of uit of de tijd en de datum zich moet synchroniseren met het internet. Hier is een internetverbinding voor nodig. → SYSTEEM TIJD Als de tijd synchronisatie dienst uitstaat, stel dan hier handmatig de tijd in. → SYSTEEM DATUM Als de tijd synchroni-<br>satie dienst uitstaat, stel dan hier handmatig de datum in. → BELTOON WEKKER Stel hier de beltoon in voor de wekker. → WEKKER 1 – 5 Stel in wanneer een wekker moet afgaan.

#### **BELLEN NAAR ANDERE SCHERMEN**

→ Voer 0 in en druk op de groene knop om in een keer alle  $\rightarrow$  voer of the transfer of groend knop of the central keep and schemen te bellen.  $\rightarrow$  Voer 0+2 in om naar kamer 2 te bellen. Voer 0+3 in om naar kamer 3 te bellen etc.

- $\rightarrow$  Sla 0+2 of 0+3 eventueel op in de contactenlijst
- 
- → Bekijk alle oproepen in het oproeplogboek.